#### **S-54/40UDR - 5 Megapixelová DOME IP kamera s IR přísvitem do 20m**

manuál (český doplněk anglického originálního manuálu)

#### **Bezpečnostní poučení**

Doporučujeme důkladně přečíst následující upozornění před instalací a manipulací s převodníkem. Předejdete tak možným rizikům a úrazům.

#### **Důležité upozornění**

# $\epsilon$

Tento výrobek odpovídá základním požadavkům nařízení vlády ČR a odpovídajícím evropským předpisům pro posuzování shody elektrotechnických zařízení: směrnice pro elektromagnetickou kompatibilitu (EMC) - nařízení vlády NV č. 117/2016 Sb. (evropská směrnice 2014/30/EU ) a směrnici o omezení používání některých nebezpečných látek v elektrických a elektronických zařízeních (RoHS) - nařízení vlády NV č. 481/2012 Sb. (evropská směrnice 2011/65/EU a její novelou 2015/863) - v platném znění. Výrobek je označen značkou shody s evropskými předpisy CE. Je na něj vystaveno EU prohlášení o shodě.

**RoHS** - (Restriction of the use of Hazardeous Substances)

Produkt byl navržen a vyroben v souladu s direktivou RoHS 2011/65/EU a její novelou 2015/863 týkající se omezení použití některých nebezpečných látek v elektrických a elektronických zařízeních.Cílem direktivy RoHS je zakázat používání nebezpečných látek při výrobě elektrického a elektronického zařízení a tím přispět k ochraně lidského zdraví a životního prostředí. Direktiva RoHS zakazuje použití těchto látek: Kadmium, Rtuť, Olovo, Šestimocný chróm, Polybromované bifenyly (PBB), Polybromované difenylethery (PBDE)

 $\triangle$ Vykřičník v trojúhelníku upozorňuje uživatele na operace vyžadující zvýšenou opatrnost a dodržování pokynů uvedených v návodu.

 $\bigtriangleup$ Symbol blesku v trojúhelníku označuje součásti, zakrývající neizolované části - pod napětím, jejichž odstranění může vést k úrazu elektrickým proudem.

Panáček s košem znamená, že použitý obal máme hodit do příslušné nádoby na tříděný odpad.

# $\boxtimes$

論

 Tento symbol na výrobku nebo na jeho balení označuje, že je zakázáno výrobek likvidovat společně s komunálním odpadem. Použitý elektrický nebo elektronický výrobek jste povinni odevzdat na vyhrazeném sběrném místě k další recyklaci. Oddělený sběr a recyklace použitých elektrických a elektronických výrobků pomáhá zachovávat přírodní zdroje a zajišťuje, že bude recyklace provedena takovým způsobem, který nepoškozuje lidské zdraví a životní prostředí. Další informace o nejbližším sběrném místě, na kterém můžete odevzdat použitý elektrický nebo elektronický výrobek, vám poskytne orgán místní samosprávy, nejbližší sběrná služba nebo prodejce, u kterého jste výrobek zakoupili.

#### **Instalace**

- **1.** Pozorně si prostudujte tento manuál před započetím instalace kamery.
- **2.** Manuál uschovejte.
- **3.** Dodržujte pokyny upozornění v manuálu.
- **4.** Používejte pouze napájecí zdroj určený k tomuto zařízení.
- **5.** Před zapojením kamery zkontrolujte všechny kabely, zda jsou neporušené.
- **6.** Používejte pouze přídavná zařízení schválená výrobcem.
- **7.** Nepoužívejte zařízení ve vlhkém prostředí.
- **8.** Ujistěte se, že kamera je správně připevněna, aby bylo vyloučeno riziko jejího pádu a poškození.

#### **Údržba**

- 1. Nepokoušejte se zařízení opravit, abyste se vyhnuli riziku úrazu elektrickým proudem nebo poškození kamery. Přenechejte opravu kvalifikovanému servisnímu technikovi.
- 2. Zašlete kameru na opravu, pokud nastane jedna z následujících situací:
	- a. Napájecí kabel je poškozen.
	- b. Do zařízení se dostala voda nebo malý předmět.
	- c. Zařízení nepracuje, jak by mělo. Měňte pouze nastavení uvedená v manuálu. Změna jiných nastavení může vést k tomu, že kamera nebude fungovat správně.
	- d. Pokud zařízení spadlo na zem nebo je poškozen kryt.
- 3. Pokud potřebujete vyměnit nějakou součást zařízení, poraďte se s kvalifikovaným servisním technikem.
- 4. Při upevňování kamery na zeď nebo strop dbejte pokynů v manuálu.
- 5. Neinstalujte kameru poblíž zdrojů tepla.

#### **Použití**

- 1. Před čištěním odpojte kameru od napájení. K čištění používejte pouze vlhký hadřík.
- 2. Chraňte kameru před vibracemi a rázy.
- 3. Nedovolte, aby se do zařízení dostala voda nebo malé předměty, abyste předešli riziku úrazu elektrickým proudem nebo poškození kamery.
- 4. Při bouřce kameru odpojte od napájení, abyste předešli jejímu poškození v důsledku přepětí v síti.

# **Vlastnosti**

- Snímací čip HD CMOS Progressive Scan
- 25 snímků za sekundu při rozlišení 1080p
- $\triangleright$  Trojitý streaming (H.264/MJPEG)
- $\triangleright$  Kompatibilní se standardem ONVIF 2.1 (zpětně až do verze 1.02)<br>  $\triangleright$  PoE napájení 12V/max. 14W
- PoE napájení 12V/ max. 14W
- Zálohování na USB flashdisk, NAS server, FTP server, místní disk
- Podporuje mobilní telefony iPhone, iPad, Android
- Podporuje dvoucestné audio
- $\geq$  3.3~12 mm megapixelový objektiv
- Jednoduché uchycení dvěma šrouby
- IR přisvícení až do 20 m, funkce True Day/Night
- $\triangleright$  Krytí IP66 a odolnost proti poškození IK10
- Podporuje internetové prohlížeče Internet Explorer, Safari, Chrome
- $\triangleright$  Tříosý mechanismus

# **1. Úvod**

### **Obsah balení**

Balení musí obsahovat následující položky:

- $\triangleright$  Kamera
- Sada 6 šroubů (3 náhradní) a 3 hmoždinek
- L-klíč
- $\blacktriangleright$ Instrukční manuál
- > CD se softwarem
- > Testovací BNC kabel
- $\triangleright$  Redukce pro RJ45
- Vzor pro vyvrtání děr

# **1.1 Výchozí údaje**

Výchozí uživatelské jméno je admin. Výchozí heslo je admin. Výchozí porty: http port: 80, Řídicí port: 30001, RMTP port: 8080, RTSP port: 554. IP adresa je implicitně nastavená jako dynamická, je tedy přidělována DNS serverem.

*Poznámka: Doporučujeme změnit IP adresu na statickou , aby se předešlo změně IP adresy při výpadku napájení.*

# **1.2 Vnit***ř***ek kamery**

Viz obrázek v originálním manuálu (dále jen OM).

### **1.3 Kompatibilita se standardem ONVIF**

Kamera podporuje standard ONVIF v2.1, zpětně je kompatibilní až do verze 1.02

*Poznámka: Software je určen pro PC. Pro MacOS je kamera dostupná pouze přes prohlížeč Safari. 1.3.1. NVMS*

NVMS je klientský software, který podporuje až 36 IP kamer. NVMS je zdarma a je přiložen na minidisku. NVMS podporuje veškeré funkce kamery včetně zálohy na SD kartu a vzdálené nastavení.

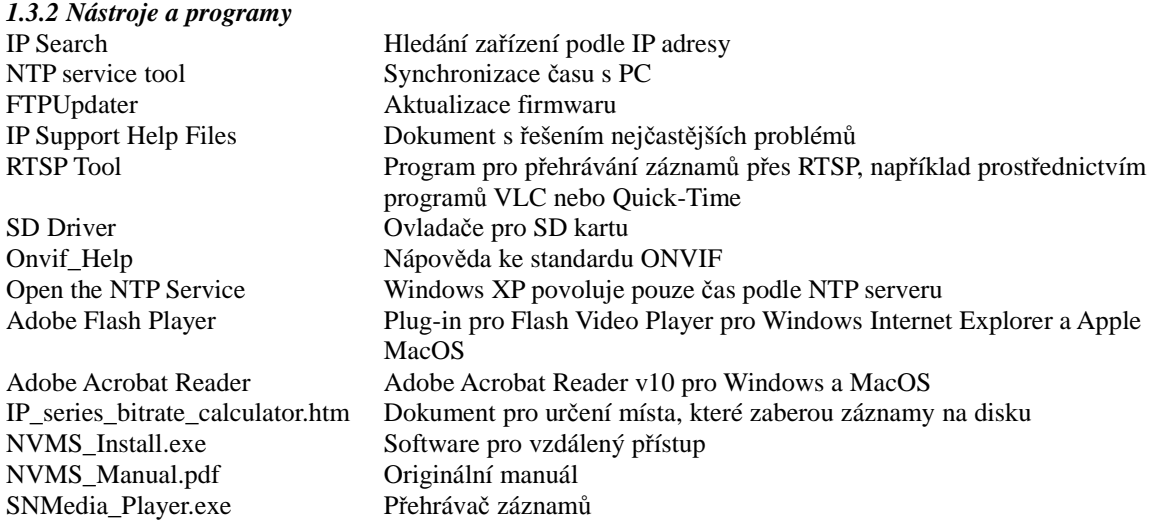

# **2. Připojení**

Viz obrázek v originálním manuálu

- **1. Síťový konektor (RJ45)** Pro připojení k internetu/routeru/switchi přes kabel Cat5e nebo lepší. Zařízení podporuje PoE (vyžadován PoE switch třídy 3) *Poznámka: Použijte přiloženou redukci k připojení k samci RJ45.*
- **2. Audio vstup (RCA)** Pro připojení k mikrofonu se samostatným napájením.
- **3. Audio výstup (RCA)** Pro připojení k zesilovači nebo reproduktoru se samostatným napájením.
- **4. Napájecí kabel** Pro připojení k adaptéru 12V/1A. Dbejte na správnou polaritu. Minimální výkon adaptéru by měl být 6,6 W.

# **3. Instalace kamery**

 $\bigwedge$  Dbejte na správnou polaritu napájecího napětí. **Metoda 1 – Přímá montáž**

- 1. Použijte přiložený L-klíč k vyjmutí šroubů vrchního krytu. Sejměte vrchní kryt. (viz obrázek v OM)
- 2. Použijte přiložený vzor k vyvrtání děr ve stěně/stropu (viz obrázek v OM). Vyjměte 2 ze 3 šroubů v základně kamery a kameru přišroubujte ke stěně/stropu. Poté vyjměte třetí šroub a dokončete připevnění.
- 3. Sejměte plastový kryt objektivu mírným zmáčknutím s následným vytažením (viz obrázek v OM).
- 4. Pomocí přiloženého testovacího kabelu se přesvědčte, že kamera pracuje správně, popřípadě nastavte požadovaný úhel.
- 5. Zaaretujte kameru utáhnutím plochých šroubů.
- 6. Upravte přiblížení/zaostření podle potřeby.
- 7. (Volitelné) Vložte SD-kartu do patřičného slotu. Aby bylo možné na kartu zaznamenávat, musí být nejprve zformátována. Kamera podporuje SD-karty až do velikosti 64 GB. Doporučené jsou karty SanDisk a Kingston.
- 8. Vraťte zpět plastový kryt objektivu.
- 9. Nasaďte vrchní kryt a přišroubujte jej. (viz obrázek v OM)

#### **Metoda 2 – Instalace základny kamery**

- 1. Použijte přiložený L-klíč k vyjmutí šroubů vrchního krytu. Sejměte vrchní kryt. (viz obrázek v OM)
- 2. Použijte přiložený vzor k vyvrtání děr ve stěně/stropu (viz obrázek v OM).
- 3. Vyjměte šrouby, které drží těleso kamery, potom tělesem kamery pootočte zhruba o 5° proti směru hodinových ručiček a vyjměte ho.
- 4. Přišroubujte základnu kamery ke stěně/stropu.
- 5. Připevněte těleso kamery k základně.
- 6. Sejměte plastový kryt objektivu mírným zmáčknutím s následným vytažením (viz obrázek v OM).
- 7. Pomocí přiloženého testovacího kabelu se přesvědčte, že kamera pracuje správně, popřípadě nastavte požadovaný úhel.
- 8. Zaaretujte kameru utáhnutím plochých šroubů.
- 9. Upravte přiblížení/zaostření podle potřeby.
- 10. (Volitelné) Vložte SD-kartu do patřičného slotu. Aby bylo možné na kartu zaznamenávat, musí být nejprve zformátována. Kamera podporuje SD-karty až do velikosti 64 GB. Doporučené jsou karty SanDisk a Kingston.
- 11. Vraťte zpět plastový kryt objektivu.
- 12. Nasaďte vrchní kryt a přišroubujte jej. (viz obrázek v OM)

#### **Metoda 3 – Instalace přes propojovací skříň**

- 1. Použijte přiložený L-klíč k vyjmutí šroubů vrchního krytu. Sejměte vrchní kryt. (viz obrázek v OM)
- 2. Připevněte přiložený plech k propojovací skříni
- 3. Vyjměte šrouby, které drží těleso kamery, potom tělesem kamery pootočte zhruba o 5° proti směru hodinových ručiček a vyjměte ho.
- 4. Přišroubujte základnu kamery k plechu.
- 5. Připevněte těleso kamery k základně.
- 6. Sejměte plastový kryt objektivu mírným zmáčknutím s následným vytažením (viz obrázek v OM).
- 7. Pomocí přiloženého testovacího kabelu se přesvědčte, že kamera pracuje správně, popřípadě nastavte požadovaný úhel.
- 8. Zaaretujte kameru utáhnutím plochých šroubů.
- 9. Upravte přiblížení/zaostření podle potřeby.
- 10. (Volitelné) Vložte SD-kartu do patřičného slotu. Aby bylo možné na kartu zaznamenávat, musí být nejprve zformátována. Kamera podporuje SD-karty až do velikosti 64 GB. Doporučené jsou karty SanDisk a Kingston.
- 11. Vraťte zpět plastový kryt objektivu.
- 12. Nasaďte vrchní kryt a přišroubujte jej. (viz obrázek v OM)

# **4. Spojovací plech**

Spojovací plech je určený k připevnění kamery na standardní propojovací skříň. Propojovací sada obsahuje následující položky:

- 3 upevňovací šrouby (jsou v základně kamery)
- 4 šrouby 2S/4S
- 2 šrouby pro osmiúhelníkovou skříň

# **4.1 Rozm***ě***ry propojovacího plechu**

Viz obrázek v OM.

# **5. Typy propojovacích skříní**

# **5.1 Upevn***ě***ní**

Viz obrázek v OM. Tuto metodu doporučujeme, protože ze všech zde zobrazených metod poskytuje nejpevnější spojení. Tento typ upevnění vyžaduje 4 šrouby 2S/4S.

# **5.2 Upevn***ě***ní 4S**

Viz obrázek v OM. Tento druh upevnění vyžaduje 2 šrouby 2S/4S.

# **5.3 Osmiúhelníkové upevn***ě***ní**

Viz obrázek v OM. Tento typ upevnění vyžaduje 2 šrouby pro osmiúhelníkovou skříň. Tyto šrouby jsou větší než ostatní.

# **6. Zjištění IP adresy kamery**

Postupujte podle následujících kroků pro zjištění IP adresy kamery přes místní síť (LAN), NVMS, UPnP na Windows 7 nebo Bonjour na MacOS.

# **6.1 Zjišt***ě***ní IP adresy kamery p***ř***es NVMS**

- 1. Nainstalujte NVMS z přiloženého minidisku a program spusťte.
- 2. Zadejte uživatelské jméno a heslo a klikněte na "Login" (přihlášení). (viz obrázek v OM)
- 3. NVMS poté prozkoumá lokální síť. IP adresy nalezených zařízení se poté zobrazí v seznamu na levém kraji obrazovky.
- 4. Klikněte na IP adresu kamery v seznamu pro připojení.
- 5. Zadejte uživatelské jméno kamery (výchozí nastavení: admin), a heslo (výchozí nastavení je admin), poté klikněte na "Continue" (pokračovat)
- 6. Přetáhněte kameru na jedno z polí mřížky, abyste zobrazili obraz kamery. Pro detailnější informace se podívejte na manuál k NVMS

# **6.2 Zjišt***ě***ní IP adresy kamery p***ř***es UPnP ve Windows 7**

*Poznámka: Váš router musí podporovat UPnP a kamera a PC musí být ve stejném segmentu lokální sítě. UPnP je implicitně zapnuto, může být vypnuto přes NVMS.*

- 1. Klikněte na nabídku Start -> Tento počítač -> Síť. IP adresu kamery najdete u položky Struktura sítě. (viz obrázek v OM)
- 2. Dvojklikem na ikonu kamery ji otevřete ve výchozím internetovém prohlížeči.
- 3. Zadejte uživatelské jméno kamery (výchozí nastavení: admin), a heslo (výchozí nastavení je admin), poté klikněte na "Login" (přihlášení). Viz obrázek v OM

# **6.3 Zjišt***ě***ní IP adresy kamery p***ř***es Bonjour v MacOS**

*Poznámka: Kamera a PC musí být ve stejném segmentu lokální sítě. Bonjour je implicitně zapnuto, může být vypnuto přes NVMS.*

- 1. Otevřete program Safari a klikněte na záložky.
- 2. Klikněte na Bonjour. IP adresa kamery se objeví v seznamu zařízení.
- 3. Dvojklikem otevřete kameru v programu Safari. (viz obrázek v OM)
- 4. Zadejte uživatelské jméno kamery (výchozí nastavení: admin), a heslo (výchozí nastavení je admin), poté klikněte na "Login" (přihlášení). Viz obrázek v OM

### **6.4 Zjišt***ě***ní IP adresy p***ř***es testovací kabel**

Pokud připojíte ke kameře testovací BNC kabel, na testovacím monitoru se objeví IP adresa kamery. Aby se IP adresa zobrazila, kamera musí být připojena k napájení.

*Poznámka: Výchozí IP adresa 192.168.0.120 se zobrazí, pokud kamera nemůže získat IP adresu jiným způsobem.*

# **7. Vzdálené připojení**

Proveďte následující kroky před změnou nastavení přes internetový prohlížeč, NVMS nebo jiný software.

- 1. Určete IP adresu kameru (viz kapitola 4)
- 2. Je nutné nastavit přesměrování portů na routeru k lokální IP adrese kamery:
	- a. http port  $-80$
	- b. řídicí port 30001

*Poznámka: Pokud používáte více kamer, je nutné nastavit přesměrování portů pro každou zvlášť. Více kamer nemůže využívat stejný port.*

*Přesměrování portů RTSP a RMTP není nutné, pokud to nevyžaduje zařízení.* Nastavte v routeru přesměrování portů (viz obrázek v OM)

- 3. Zjistěte MAC adresu kamery
	- a. Otevřete internetový prohlížeč a zadejte IP adresu kamery místo URL (viz obrázek v OM)
	- b. Zadejte uživatelské jméno kamery (výchozí nastavení: admin), a heslo (výchozí nastavení je admin), poté klikněte na "Login" (přihlášení). Viz obrázek v OM
- 4. Zaregistrujte si doménu u jednoho z DDNS serverů. DDNS účet vám umožní nastavit webovou adresu, která bude přesměrována do vaší lokální sítě. Váš router musí podporovat UPnP, aby bylo možné využívat DDNS. Můžete využívat jeden DDNS účet pro více IP kamer ve stejné lokální síti.
- 5. Zadejte IP adresu kamery do vašeho internetového prohlížeče. Přihlašte se a vyberte "Network services" (síťové služby) a DDNS. Zaškrtněte "Enable DDNS" (povolit DDNS). Nastavte následující: "Provider" (poskytovatel), "Domain name" (doména), "User name" (uživatelské jméno), "Password" (heslo). Poté klikněte na "OK" pro uložení nastavení.
- 6. Zadejte DDNS adresu kamery do internetového prohlížeče (příklad: http://mycamera.dyndns.org:80) Zadejte uživatelské jméno kamery (výchozí nastavení: admin), a heslo (výchozí nastavení je admin), poté klikněte na "Login" (přihlášení). Viz obrázek v OM

# **7.1 P***ř***ipojení k DDNS p***ř***es NVMS**

*Poznámka: Před použitím této metody proveďte všechny kroky popsané v kapitole 5.*

- 1. Otevřete NVMS a klikněte na "Device manager" (správce zařízení) a "Video device manager" (správce video zařízení)
- 2. Klikněte na "Manager" (správce), viz obrázek v OM
- 3. Do políčka "Device IP" (IP adresa zařízení) zadejte DDNS doménu.
- 4. Nastavte položku "Control port" (řídicí port), výchozí hodnota je 30001.
- 5. (Volitelné) Zadejte jméno kamery do políčka "Device name" (jméno zařízení).
- 6. Klikněte na "Add" (přidat).
- 7. Klikněte na "Save" (uložit), potom na "OK".
- 8. Zavřete správce zařízení a vraťte se do režimu živého náhledu.Nově přidaná kamera se objeví v seznamu zařízení (device list). Pokud je u kamery zobrazen symbol s křížkem, znamená to, že je mimo lokální síť, to však neznamená, že se ke kameře nelze připojit.
- 9. Klikněte na kameru v seznamu pro připojení. Zadejte uživatelské jméno kamery (výchozí nastavení: admin), a heslo (výchozí nastavení je admin), poté klikněte na "Continue" (pokračovat) viz obrázek v OM
- 10. Přetáhněte kameru na jedno z polí mřížky pro zobrazení obrazu. Pro detailnější instrukce se podívejte na manuál programu NVMS.

# **8. Nastavení přes internet**

### **8.1 Podporované prohlíže***č***e**

Google Chrome, Mozilla Firefox, Apple Safari, Windows Internet explorer 7.0 nebo novější (32bit).

### **8.2 Nastavení p***ř***es Chrome, Firefox a Safari**

- 1. Připojte kameru k LAN a zjistěte její IP adresu (viz kapitola 4).
- 2. Zadejte do prohlížeče IP adresu kamery (příklad: http://192.168.0.120:80)
- *Poznámka: K připojení můžete také použít DDNS doménu.*
- 3. Zadejte uživatelské jméno kamery (výchozí nastavení: admin), a heslo (výchozí nastavení je admin), poté klikněte na "Login" (přihlášení). Viz obrázek v OM
- 4. Objeví se hlavní rozhraní. Zde můžete měnit nastavení kamery a prohlížet si její obraz.

*Poznámka: Pokud se nezobrazí obraz kamery, ujistěte se, že používáte nejnovější verzi plug-inu Adobe Flash Player.*

# **8.3 Nastavení p***ř***es Internet Explorer**

- 1. Spusťte Internet Explorer a klikněte na Nástroje -> Možnosti Internetu -> Zabezpečení. Zvolte "Vlastní úroveň" a zaškrtněte "Stahovat nepodepsané ovládací prvky ActiveX" a "Inicializovat a skriptovat ovládací prvky ActiveX, které nebyly označeny jako bezpečné". Klikněte na "OK" pro uložení změn.
- 2. Zadejte do prohlížeče IP adresu kamery (příklad: http://192.168.0.120:80) *Poznámka: K připojení můžete také použít DDNS doménu.* Zadejte uživatelské jméno kamery (výchozí nastavení: admin), a heslo (výchozí nastavení je admin), poté klikněte na "Login" (přihlášení). Viz obrázek v OM Pokud máte nainstalován plug-in Adobe Flash Player, zobrazí se webové rozhraní kamery.

*Poznámka: ActiveX může poskytnout lepší obraz než Flash Player. Pro použití ActiveX klikněte na zprávu nad oknem kamery a zvolte "Install this Add-on for all users on this computer" (nainstalovat přídavek pro všechny uživatele na tomto počítači). Pokud nemáte na počítači nainstalován Flash Player, můžete si vybrat mezi těmito možnostmi.*

# **8.4 Webové rozhraní/živý náhled**

Viz obrázek v OM. Klikněte a obraz a táhněte kurzor pro přiblížení. Klikněte pravým tlačítkem na obraz a zvolte "Zoom out" (oddálit) pro oddálení.

*Poznámka: Stream 2 má sice menší rozlišení než stream 1, video však bude plynulejší.*

Živý náhled se zobrazí po přihlášení ke kameře. Živý náhled vyžaduje ActiveX nebo Flash Player.

#### *6.4.1 Menu živého náhledu*

Klikněte pravým tlačítkem na obraz kamery pro otevření tohoto menu. (viz obrázek v OM) Menu obsahuje následující položky.

- Full Screen (Na celou obrazovku) Přepne do režimu zobrazení na celou obrazovku. Stisknutím klávesy Esc tento režim zrušíte.
- Sensor config (nastavení snímacího čipu) Nastavení snímacího čipu kamery
- ZoomIn (přiblížení) Přiblížení o 1 úroveň
- ZoomOut (oddálení) Oddálení o 1 úroveň
- Restore Panorama maximální oddálení

#### *6.4.2 Nastavení kamery*

Menu nastavení kamery se nachází na levém kraji obrazovky. (viz obrázek v OM) Změny potvrdíte kliknutím na "OK", kliknutím na "Reset" vrátíte nastavení do původních hodnot.

# **8.5 Informace o za***ř***ízení**

Viz obrázek v OM. Tato položka obsahuje informace o IP kameře, jako například jméno kamery, IP adresu, fyzickou adresu, verzi firmwaru, vstupy a výstupy kamery.

Každé zařízení má unikátní ID. Toto ID neměňte, pokud to není nutné.

Pro nastavení jména zařízení prostě napište požadované jméno do políčka "Device name" a klikněte na "Set" (nastavit).

# **8.6 Nastavení stream***ů*

Viz obrázek v OM. Tato položka vám umožňuje nastavit video streamy kamery. Kamera podporuje tři nezávislé streamy. To vám umožňuje záznam vysoké kvality prostřednictvím streamu 1, záznam nižší kvality přes stream 2 pro zlepšení přenosové rychlosti, a MJPEG stream pro aplikace, které vyžadují MJPEG formát.

- 1. Klikněte na "Stream configuration" (nastavení streamů). Zvolte "Stream ID" podle toho, který stream chcete nastavit.
- 2. **Video encode type (Typ video komprese):** pro streamy 1 a 2 lze nastavit H.264 High Profile, H.264 Main Profile a H.264 Base Profile, stream 3 podporuje pouze MJPEG

**Audio encode type (Typ audio komprese):** Můžete si vybrat mezi G711\_ALAW, G711\_ULAW a RAW\_PCM.

**Resolution (Rozlišení):** Stream 1 podporuje rozlišení 640x360 a 1920x1080. Stream 2 podporuje rozlišení 640x360. Stream 3 podporuje rozlišení 1920x1080.

**Frame Rate (Snímkování):** Pro streamy 1 a 2 lze zvolit nejvýše 30 fps, pro stream 3 nejvýše 12 fps. *Poznámka: Snímkování může být upraveno podle přenosové rychlosti.*

**I Frame Interval (Interval mezi rámci):** Může být buď 1, 2 nebo 3. Výchozí hodnota je 2. Toto nastavení nemá žádný vliv na stream 3.

**Bit Rate (Přenosová rychlost):** Pro streamy 1 a 2 lze zvolit CBR (konstantní přenosová rychlost) nebo VBR (proměnná přenosová rychlost). U streamu 3 lze nastavit pouze VBR.

**Quality (Kvalita videa):** Zvolte kvalitu vide mezi 1 (nejnižší) a 9 (nejvyšší).

*Poznámka: Kvalita úrovně 7 představuje čistý obraz. Nedoporučujeme nastavovat vyšší kvalitu u VBR s malou přenosovou rychlostí.*

# **8.7 Nastavení za***ř***ízení**

Tato položka obsahuje následující podmenu:

- Local Network (místní síť)
- Device Port (porty zařízení)
- Camera (kamera)
- Date & Time (datum a čas)
- OSD (OSD menu)
- Microphone (mikrofon)
- BNC video output (BNC video výstup)
- Language (Jazyk)
- Multicast (nepodporováno)
- Dome PZT (nepodporováno)

#### *8.7.1 Místní síť*

Viz obrázek v OM

Tato položka menu zobrazuje IP adresu kamery a parametry sítě, pokud je povoleno DHCP. Dále umožňuje nastavit statickou IP adresu, Nastavit parametry sítě, vybrat mezi protokoly IPv4 a IPv6.

*Poznámka: DHCP je implicitně vypnuté. Pokud je DHCP zapnuté, IP adresa se zobrazí u DHCP IP. Použijte program IP Scan Tool k nastavení statické IP adresy, abyste zabránili změně IP adresy při výpadku napájení.*

- 1. Klikněte na "Device configuration" (nastavení zařízení) a zvolte "Local network" (místní síť).
- 2. U položky "IP protocol" (IP protokol) zvolte buď IPv4 nebo IPv6. Pokud vyberete IPv6, ujistěte se, že tento protokol je sítí podporován.
- 3. Zvolte "Device obtain an IP adress automatically" (zařízení získá IP adresu automaticky) pro dynamickou IP adresu, nebo "use following IP adress" (použít následující IP adresu). Pokud používáte statickou IP adresu, postupujte podle následujících kroků:
	- a. Zadejte IP adresu. Ujistěte se, že daná adresa je na síti dostupná.
	- b. Zadejte masku podsítě (subnet mask).
	- c. Zadejte primární DNS server (preferred DNS server) a záložní DNS server (alternate DNS server)
	- d. Klikněte na "OK" pro uložení změn.

#### *8.7.2 Porty zařízení*

Viz obrázek v OM. Tato položka menu vám umožňuje nastavit porty kamery. Kamera má následující porty:

- Řídicí port (control port) umožňuje streaming videa, výchozí nastavení je 30001
- http port (http port) umožňuje přístup k internetu, výchozí nastavení je 80. Pokud máte nastavenu jinou hodnotu, je nutné tuto hodnotu uvést za dvojtečku na konci IP adresy kamery. (příklad http://192.168.x.x:85)
- RTSP port (RTSP port) používán pouze aplikacemi, které využívají RTSP streaming jako například VLC Player nebo Quick-Time Movie, výchozí nastavení je 554
- RTMP port (RTMP port) používán pouze pro speciální aplikace, výchozí nastavení je 8080

*Poznámka: Pokud používáte více kamer ve stejné síti bez routeru nebo switche, musíte každé kameře přidělit jiné porty. Více kamer nemůže sdílet stejný port.*

#### *8.7.3 Kamera*

Viz obrázek v OM. Tato položka menu umožňuje nastavit Jméno kamery a frekvenci video systému. *8.7.4 Datum a čas*

Viz obrázek v OM. Tato položka menu umožňuje nastavit datum a čas. Na výběr máte 3 možnosti: synchronizace času s NTP serverem (doporučeno), synchronizace času se systémovým časem PC, manuální nastavení.

Výchozí nastavení je NTP, musíte ovšem nastavit časové pásmo a letní čas. Po výpadku napájení se čas automaticky sesynchronizuje. Pokud používáte jinou metodu, musíte po výpadku napájení nastavit čas ručně.

#### **Synchronizace času s NTP serverem**

- 1. Klikněte na "Device configuration" (nastavení zařízení) a zvolte "Date & Time" (datum a čas)
- 2. Zvolte časové pásmo (time zone)
- 3. Nastavte letní čas (Daylight Saving Time)
- 4. Klikněte na "Apply" (použít)

#### **Synchronizace času s PC**

- 1. Klikněte na "Device configuration" (nastavení zařízení) a zvolte "Date & Time" (datum a čas)
- 2. Odškrtněte "Enable NTP" (povolit NTP) a klikněte na "Apply" (použít)
- 3. Zvolte časové pásmo (time zone)
- 4. Nastavte letní čas (Daylight Saving Time)
- 5. Klikněte na "Apply" (použít)

#### **Manuální nastavení času**

- 1. Klikněte na "Device configuration" (nastavení zařízení) a zvolte "Date & Time" (datum a čas)
- 2. Zvolte časové pásmo (time zone)
- 3. Odškrtněte "Enable NTP" (povolit NTP) a klikněte na "Apply" (použít)
- 4. Nastavte letní čas (Daylight Saving Time)
- 5. Klikněte na "Set manually" (nastavit manuálně)
- 6. Klikněte na "Apply" (použít)

#### *8.7.5 OSD menu*

Viz obrázek v OM. Tato položka menu umožňuje nastavit OSD menu.

- 1. Klikněte na "Device configuration" (nastavení zařízení) a zvolte "OSD" (OSD menu)
- 2. Projděte si následující možnosti nastavení:
	- a. Device name (jméno zařízení) Zobrazení jména kamery
	- b. Channel ID (ID kanálu) Zobrazí číslo příslušného kanálu
	- c. Channel name (jméno kanálu) Zobrazí jméno kanálu
	- d. Time (čas) Zobrazí čas, pomocí položky "Time format" (formát času) můžete měnit formát zobrazení času.
	- e. Custom (uživatelská zpráva) Zobrazí přednastavený text
- 3. Zvolte řádek ( Row) a sloupec (Column) pro zobrazení zprávy. Například řádek 0 a sloupec 0 znamená, že se informace zobrazí v levém horním rohu. (viz obrázek v OM)
- 4. Klikněte na "OK" pro uložení změn.

#### *8.7.6 Mikrofon*

Viz obrázek v OM. Tato položka menu vám umožňuje nastavit mikrofon. Potřebujete mikrofon se samostatným napájením (není součástí).

- 1. Klikněte na "Device configuration" (nastavení zařízení) a zvolte "Microphone" (mikrofon)
- 2. Zaškrtněte "Enable microphone" (zapnout mikrofon) pro zapnutí mikrofonu
- 3. Pomocí "Microphone volume" (hlasitost mikrofonu) můžete nastavit hlasitost mikrofonu v rozmezí  $1 - 100$ .
- 4. Klikněte na "OK" pro uložení změn.

#### *8.7.7 BNC video výstup*

Viz obrázek v OM. Zvolte buď "On" (zapnuto) nebo "Of" (vypnuto) a klikněte na "OK" pro potvrzení změn. *8.7.8 Jazyk*

Viz obrázek v OM. Tato položka menu vám umožňuje nastavit jazyk OSD menu. Na výběr máte angličtinu, polštinu, ruštinu a čínštinu.

# **8.8 Nastavení alarm***ů*

Nastavení alarmů obsahuje následující podmenu:

- Disc Alarm (alarmy disku)
- Motion Alarm (detekce pohybu)
- Alarm I/O (nepodporováno)
- Alarm setting (nepodporováno)

#### *8.8.1 Alarmy disku*

Viz obrázek v OM. Tato položka menu umožňuje nastavit alarmy související s diskem jako například Disk Full (plný disk) nebo Disk Error (chyba disku). Disk Full se spustí, pokud volné místo na disku dosáhne přednastavené hodnoty. Disk Error se spustí, pokud dojde k chybě při zápisu na disk nebo čtení z disku.

- 1. Klikněte na "Alarm configuration" (nastavení alarmů) a zvolte "Disk alarm" (alarmy disku)
- 2. Zaškrtněte "Disk full" (Plný disk) pro zapnutí alarmu při plném disku.
- 3. U "Max disk space" zadejte procentuální část zaplnění disku, která spustí alarm. (Příklad: Pokud máte nastaveno 80%, alarm se spustí, pokud volné místo na disku bude 20%).
- 4. Zaškrtněte "Disk error alarm" pro povolení alarmu při chybě čtení/zápisu.
- 5. Klikněte na "OK".

#### *8.8.2 Detekce pohybu*

Viz obrázek v OM. Tato položka menu vám umožňuje nastavit alarm při detekci pohybu. Pokud chcete využívat tuto funkci musíte povolit místní nahrávání (záznam na SD-kartu nebo FTP server)

- 1. Klikněte na "Alarm configuration" (nastavení alarmů) a zvolte "Motion alarm" (detekce pohybu)
- 2. Zaškrtněte "Enable" (povolit) u "Motion Parameter".
- 3. Klikněte na "Schedule" (plánovač) k nastavení plánu nahrávání. (viz obrázek v OM)

*Poznámka: Pokud se plánovač neobjeví, povolte zobrazování vyskakovacích oken.*

- 4. Nastavte týdenní plán. Plánovač je rozdělen do tří částí, každá s vlastním, počátečním a koncovým časem.
- 5. Kliknutím na "Motion area" (oblast detekce) nastavíte oblast detekce. Lze nastavit až 8 oblastí. "Area Motion" (oblast detekce) označí oblasti, ve kterých bude detekce pohybu aktivní, "Area Mask" (maska) označuje oblasti, kde detekce pohybu aktivní nebude (mimo masku bude aktivní všude). Vytvořenou oblast smažete pravým tlačítkem myši.
- 6. U položky "Sensitivity" (citlivost) lze nastavit 3 hodnoty: "Low" (nízká), "Medium" (střední), "High" (vysoká). Viz obrázek v OM
- 7. Klikněte na "OK" pro uložení změn.

# **8.9 Místní záznam**

Tato položka menu obsahuje následující podmenu:

- Podmínky nahrávání
- Složka pro ukládání záznamů

#### *8.9.1 Složka pro ukládání záznamů*

Viz obrázek v OM. Tato položka umožňuje nastavit SD-kartu, NAS server, FTP server. Také umožňuje zformátovat SD-kartu.

SD-kartu je nutné zformátovat v kameře, aby bylo možné na ni ukládat záznamy. Zformátováním SD-karty se vymažou veškerá data, která na ní byla uložena.

#### **Zformátování SD-karty:**

- 1. Klikněte na "Local Record" (místní záznam) a zvolte "Record Directory" (složka pro ukládání záznamů)
- 2. Zakažte všechny typy nahrávání před zformátováním SD-karty
- 3. U položky "Disc Name" (jméno disku) zvolte SD1.
- 4. Klikněte na "Modify" (upravit) viz obrázek v OM
- 5. Klikněte na "Enable" (povolit) viz obrázek v OM
- 6. U položky "File System" (systém souborů) zvolte buď SDVideo (doporučeno) nebo Ext3.
- 7. Klikněte na "Format". Poté se objeví okno s informací o postupu formátování. Jakmile je formátování dokončeno, klikněte na "OK".

*Poznámka: Pokud formátování nezačne, nebo se neotevře disková cesta, povolte otevírání vyskakovacích oken.*

#### **Ukládání na FTP server:**

1. Klikněte na "Local Record" (místní záznam) a zvolte "Record Directory" (složka pro ukládání záznamů)

- 2. U položky "Disc Name" (jméno disku) zvolte ftp (viz obrázek v OM)
- 3. Klikněte na "Modify" (upravit) viz obrázek v OM
- 4. Klikněte na "Enable" (povolit) viz obrázek v OM
- 5. Nastavte následující položky:
	- a. IP IP adresa FTP serveru
	- b. Port FTP port
	- c. Accounts jméno FTP účtu
	- d. Password/Confirm password Heslo k FTP účtu
	- e. Free space Místo na FTP serveru rezervované pro záznamy
- 6. Klikněte na "OK".
- 7. Nastavte podmínky nahrávání.

*Poznámka: Pokud je vše v pořádku, v řádku Status v podmenu Složka pro ukládání záznamů bude OK. Viz obrázek v OM*

#### **Ukládání na NAS server:**

- 1. Klikněte na "Local Record" (místní záznam) a zvolte "Record Directory" (složka pro ukládání záznamů)
- 2. U položky "Disc Name" (jméno disku) zvolte // (viz obrázek v OM)
- 3. Klikněte na "Modify" (upravit) viz obrázek v OM
- 4. Nastavte následující položky:
	- a. IP IP adresa NAS serveru
		- b. Path Složka, kam se budou ukládat záznamy. Složka musí být umístěna v kořenovém adresáři.
		- c. Accounts jméno NAS účtu
		- d. Password/Confirm password Heslo k NAS účtu
		- e. File system systém souborů, vyberte buď cifs, nebo nfs
		- f. Pokud zaškrtnete "Use all space" kamera bude ukládat záznamy na NAS server, dokud nebude plný. Pokud tato volba zaškrtnuta není, pro záznamy bude vyhrazeno místo uvedené u "Free space" v MB.
- 5. Klikněte na "OK".
- 8. Nastavte podmínky nahrávání.

*Poznámka: Pokud je vše v pořádku, v řádku Status v podmenu Složka pro ukládání záznamů bude OK. Viz obrázek v OM*

#### *8.9.2 Podmínky nahrávání*

Viz obrázek v OM. Tato položka menu umožňuje nastavit parametry nahrávání.

#### **Povolení záznamu**

1. Klikněte na "Local Record" (místní záznam) a zvolte "Record Policy" (podmínky nahrávání)

2. Nastavte složku pro ukládání záznamů (viz předchozí kapitola)

*Poznámka: Kamera bude ukládat záznamy na všechna povolená zařízení.*

- 3. Pro zapnutí nahrávání zaškrtněte "Enable" (povolit). 7\*24H Record znamená trvalý záznam, Schedule record je záznam podle časového plánu. Pokud jste zvolili Záznam podle plánu, nastavte týdenní plán. Plánovač je rozdělen do tří částí, každá s vlastním, počátečním a koncovým časem.
- 4. Pokud chcete zapnout nahrávání na základě detekce pohybu, zakškrtněte "Enable" (povolit) u "Alarm record" (alarmový záznam). Nastavte Pre-recording (záznam před alarmem), Post-recording (záznam po alarmu), "Motion alarm" (alarm při detekci) a "Channel" (kanál).
- 5. U položky "Stream" zvolte stream, který se bude používat pro záznam. Pokud chcete kvalitní video, použijte stream 1, pokud chcete vyšší přenosovou rychlost, zvolte stream 2.
- 6. Zaškrtněte "Record Audio" (zaznamenávat zvuk), pokud chcete zaznamenávat audio.
- 7. U položky "Storage rule" (pravidla ukládání) nastavte "Cycle Write" (přepisování záznamů) pro povolení přepisování záznamů při zaplnění disku. Pokud zvolíte "Save days" (uchovat záznamy x dní), systém bude uchovávat záznamy po nastavenou dobu.
- 8. Klikněte na "OK" pro uložení změn.

### **8.10 Privátní maska**

Viz obrázek v OM. Privátní maska umožňuje zakrýt až 5 míst v obraze, za předpokladu že zakrytá plocha nebude větší než 8% plochy obrazu.

- 1. Klikněte na "Privacy masking" (privátní maska)
- 2. Zaškrtněte "Enable privacy masking" (povolit privátní masku)
- 3. Kliknutím a táhnutím kurzoru označíte zamaskovanou oblast. Zamaskované oblasti budou zobrazeny jako zelené obdélníky. Části masky můžete smazat pravým tlačítkem myši.
- 4. Klikněte na "OK". Pokud celková velikost zamaskovaných oblastí přesáhla 8% celkové plochy obrazu, objeví se chybová hláška.

### **8.11 Sí***ť***ové služby**

Tato položka obsahuje následující podmenu:

- DDNS
- PPPoE (není podporováno)

#### *8.11.1 DDNS*

Viz obrázek v OM. Tato položka umožňuje nastavit DDNS. Aby bylo možné měnit nastavení, je nutné mít DDNS účet (viz kapitola 5).

- 1. Klikněte na "Network Service" (síťové služby) -> DDNS
- 2. Zaškrtněte "Enable DDNS" (povolit DDNS)
- 3. Nastavte následující:
	- a. Provider (poskytovatel) zvolte buď DynDNS, nebo 3322
	- b. Domain name (doména) doména zaregistrovaná na vašem DDNS účtu

*Poznámka: Ke kameře se připojíte přes internetový prohlížeč zadáním domény s číslem portu (příklad: http://domena.dyndns.org:80)*

- c. User name (uživatelské jméno) uživatelské jméno DDNS účtu
- d. Password (heslo) heslo k DDNS účtu
- 4. Klikněte na "OK" pro uložení změn.

# **8.12 Centrum údržby (service center)**

Centrum údržby obsahuje následující podmenu:

- SMTP
- Alarm center (není podporováno)

#### *SMTP (Email alert setup) – SMTP (emailové upozornění při alarmu)*

Viz obrázek v OM. Tato položka menu vám umožňuje nastavit zasílání emailových zpráv při detekci pohybu. V příloze emailu bude momentka ve formátu \*.jpg.

Před nastavením emailového upozornění je nutné provést následující kroky:

- Musí být zapnutý alarm při detekci pohybu (viz kapitola 6.8.2)
- Musí být nastavená statická IP adresa a DNS server (viz kapitola 6.7.1)
	- 1. Klikněte na "Service Center" (centrum údržby) -> SMTP
	- 2. Zaškrtněte "Enable SMTP" (povolit SMTP)
	- 3. Nastavte následující:
		- -SMTP server adress (adresa SMTP serveru) – adresa vašeho SMTP serveru
		- -SMTP server port (port SMTP serveru) – číslu portu vašeho SMTP serveru
		- -User name (uživatelské jméno) – uživatelské jméno vašeho SMTP účtu
		- -Password (heslo) – heslo k vašemu SMTP účtu
		- - Sender E-mail adress (emailová adresa odesílatele) – adresa, ze které budou zasílány emaily s upozorněním
		- - Recipient E-mail adress 1~5 (adresa příjemce 1~5) – adresy příjemců emailových upozornění
		- - Attachment image quality (kvalita přiloženého snímku) – lze nastavit Low (nízká), Mid (střední) nebo High (velká)
		- -Transport mode (režim přenosu) – zvolte typ přenosu, na výběr máte buď "SSL" nebo "STARTTSL" (šifrované spojení) nebo "No encrypted" (nešifrované spojení)
	- 4. Klikněte na "OK" pro uložení změn. Klikněte na "Send testmail" pro zaslání testovacích emailů.

# **8.13 Správce oprávn***ě***ní (privilege manager)**

Tato položka menu vám umožňuje měnit nastavení uživatelských účtů a skupin. Správce oprávnění obsahuje následující podmenu:

- Group (uživatelská skupina)
- User (uživatel)

#### *Uživatelská skupina (group)*

Viz obrázek v OM. Tato položka menu vám umožňuje nastavit oprávnění pro jednotlivé uživatelské skupiny. Skupina Administrators (administrátoři(má veškerá oprávnění a nemůže být měněna nebo odstraněna. Pro přidání uživatelské skupiny proveďte následující kroky:

- 1. Klikněte na "Add" (přidat). Objeví se dialogové okno. Pokud se okno neobjeví, povolte zobrazování vyskakovacích oken. Viz obrázek v OM.
- 2. Zadejte jméno skupiny a klikněte na "OK"
- 3. U položky "Group" (skupina) zvolte "New group" (nová skupina)
- 4. Nastavte oprávnění. Zaškrtnutím "Select all" (vyber vše) zvolíte všechna oprávnění.
- 5. Klikněte na "OK" pro uložení změn.

Pro změnu oprávnění skupiny proveďte následující kroky:

- 1. Zvolte skupinu, jejíž oprávnění chcete upravit.
	- 2. Klikněte na "Modify" (upravit). Objeví se dialogové okno pro změnu jména skupiny. Klikněte na "OK" pro pokračování.
	- 3. Změňte oprávnění a klikněte na "OK" pro uložení změn. Nelze měnit oprávnění skupiny Administrators (administrátoři).

Pro smazání uživatelské skupiny proveďte následující kroky:

- 1. Klikněte na "Delete" (smazat). Objeví se dialogové okno pro výběr skupiny. Pokud se okno neobejví, povolte zobrazování vyskakovacích oken.
- 2. Zvolte skupinu, kterou chcete smazat a klikněte na "Delete" (smazat). Nelze smazat skupinu Administrators (administrátoři).

#### *Uživatel (user)*

Tato položka menu vám umožňuje měnit nastavení jednotlivých uživatelů.Oprávnění uživatele závisí na skupině, ve které se nachází. Administrátor má všechna práva.

Pro přidání uživatelského účtu:

- 1. Klikněte na "Add" (přidat). Objeví se dialogové okno (viz obrázek v OM). Pokud se okno neobjeví, povolte zobrazování vyskakovacích oken.
- 2. Zadejte uživatelské jméno (user name) a heslo (password) a heslo ještě jedno do políčka potvrzení hesla (confirm).
- 3. U položky Group zvolte skupinu, kterou chcete uživateli přiřadit
- 4. Pokud zaškrtnete Multi login, uživatel se bude moci přihlásit k IP kameře najednou z několika různých počítačů.
- 5. Klikněte na OK pro uložení změn.

Pro úpravu uživatelského účtu proveďte následující kroky:

- 1. Zvolte uživatelské jméno a klikněte na Modify (upravit)
- 2. Změňte nastavení účtu a klikněte na OK.

#### *Odblokování uživatelských účtů (Unlocking user accounts)*

Administrátor (a pouze administrátor) může odblokovat zablokovaný účet. Uživatelský účet se zablokuje, pokud je 3x po sobě zadáno špatné heslo.

- 1. Připojte se ke kameře jako administrátor.
- 2. Klikněte na Privilege manager -> User (viz obrázek v OM)
- 3. Vyberte jméno zablokovaného účtu.
- 4. Klikněte na Unlock (odblokovat)

# **8.14 Protokol (protocol)**

Tato položka má následující podmenu:

- Protocol (protokol)
- Security (není podporováno)
- *8.14.1 Protokol (protocol)*

Tato položka menu vám umožňuje nastavit parametry standardu ONVIF (viz obrázek v OM).

### **8.15 Restart za***ř***ízení (device restart)**

Viz obrázek v OM. Klikněte na Restart, potom na OK.

### **8.16 Tovární nastavení (default settings)**

Viz obrázek v OM.Klikněte na Restore, potom na OK.

# **8.17 Nastavení snímacího** *č***ipu (sensor configuration)**

- Připojte se ke kameře přes internetový prohlížeč. V režimu živého náhledu klikněte pravým tlačítkem myši na obraz kamery a zvolte "Sensor config" (viz obrázek v OM)
- Proveďte požadované změny a klikněte na "Save" pro uložení změn.
- Kliknutím na "Reset" obnovíte předchozí nastavení.
- Kliknutím na "Factory settings" obnovíte výchozí tovární nastavení.
- Kliknutím na "Cancel" zavřete menu bez uložení změn.

#### *8.17.1 Úprava obrazu (image adjust)*

Viz obrázek v OM. Zde můžete měnit Jas, Sytost a Kontrast obrazu.

#### *Ovládání závěrky (shutter control)*

Viz obrázek v OM.

- Shutter mode (režim závěrky) máte na výběr buď AutoShutter (automatická závěrka) nebo FixedShutter (pevná závěrka)
- MaxShutter nastaví maximální rychlost závěrky, pokud je zvoleno AutoShutter
- Fixed shutter nastaví rychlost závěrky, pokud je zvoleno FixedShutter

#### *Režim zesílení (gain mode)*

Viz obrázek v OM.

- Gain mode (režim zesílení) na výběr máte buď AutoGain (automatické řízení zesílení) nebo FixedGain (pevně nastavené zesílení)
- MaxGain (dB) nastaví maximální zesílení, pokud je zvoleno AutoGain
- FixedGain (dB) nastaví zesílení, pokud je zvoleno FixedGain

#### *8.17.4 Režim den/noc (day/night mode)*

Viz obrázek v OM. Zde můžete nastavit režim zobrazení v noci. Na výběr máte buď Black\_White (černobílý obraz), nebo Multicolor (barevný obraz).

#### *Autoiris*

Viz obrázek v OM.

- Auto Iris na výběr máte buď ON (zapnuto), nebo OFF (vypnuto)
- Iris Speed pokud je položka Autoiris nastavena na ON, zde můžete nastavit rychlost clony.

#### *8.17.6 Gamma korekce (gamma)*

Viz obrázek v OM. Můžete nastavit Standard (standardní), High (vysoká), Middle (střední), Low (nízká), Dynamic (dynamická).

#### *Automatické měření expozice (AE meter mode)*

Viz obrázek v OM.

- Multi-pattern celý obraz je měřen symetricky
- Center-weighted je zaostřeno na střed obrazu
- Vertical center-weighted je zaostřeno na vertikální střed obrazu
- Horizontal center-weighted Je zaostřeno na horizontální střed obrazu

*Vyvážení bílé (WB setting)*

Viz obrázek v OM.

- WB mode Na výběr máte buď Auto (automatické vyvážení bílé), nebo Manual (manuální nastavení vyvážení bílé)
- Manual mode zvolte buď jednu z možností u Customized nebo nastavte parametry RedGain (zesílení červené) a BlueGain (zisk modré).

#### *8.17.9 WDR (není podporováno)*

#### *8.17.10 Zrcadlení (mirror)*

Viz obrázek v OM. Zvolte Horizontal pro horizontální převrácení obrazu, Vertical pro vertikální převrácení, Image flip pro vertikální i horizontální převrácení, nebo Close pro vypnutí funkce zrcadlení. *8.17.11 Redukce šumu (není podporováno)*

# **9. Hardwarový reset**

Proveďte následující kroky pro uvedení kamery do výchozího továrního nastavení.

Kamera musí být připojena k napájení, aby ji bylo možné zresetovat.

- 1. Odšroubujte a sejměte vrchní kryt kamery (viz obrázek v OM).
- 2. Sejměte plastový kryt objektivu mírným zmáčknutím s následným vytažením (viz obrázek v OM).
- 3. Stiskněte bílé resetovací tlačítko a držte ho po dobu 5 sekund.
- 4. Vraťte zpět plastový kryt objektivu.
- 5. Nasaďte vrchní kryt a přišroubujte jej. (viz obrázek v OM)

Ujistěte se, že těsnicí kroužek je správně umístěn.

# **10. Rozměry**

Viz obrázky v OM. Vzhled a rozměry zařízení se mohou změnit bez předchozího upozornění.

# **11. Řešení problémů**

**Problém: Nemohu najít IP adresu kamery prostřednictvím NVMS ani jiného softwaru. Řešení:**

- Ujistěte se, že napájecí a síťový kabel jsou připojeny ke kameře a jsou v pořádku.
- Ujistěte se, že používáte správný napájecí adaptér/PoE switch (PoE třída 3 450 mA / 5,4 W /12 V). Pokud napájíte kameru přes PoE, ujistěte se, že PoE switch je zapnutý.
- Ujistěte se, že kamera i PC jsou ve stejném segmentu lokální sítě. Klikněte na Start -> Příslušenství -> Příkazový řádek. Napište "cmd" a stiskněte "Enter". Potom zadejte "**ping** IP adresa kamery". Pokud se objeví zpráva "Vypršel časový limit žádosti" kamera a PC nejsou spojené.
- Připojte kameru k testovacímu monitoru přes přiložený BNC kabel. Na monitoru se objeví IP adresa kamery. Výchozí IP adresa (192.168.0.120) může znamenat, že kamera nemůže získat IP adresu od routeru. Zkontrolujte propojení kamery a routeru a napájecí kabely obou zařízení.
- Kamera používá neplatnou statickou IP adresu. Proveďte hardwarový reset kamery. Reset ovšem změní IP adresu kamery na dynamickou.

#### **Problém: Nemohu se ke kameře připojit prostřednictvím internetového prohlížeče pomocí statické IP adresy.**

**Řešení:**

- Viz předchozí problém
- Ověřte IP adresu kamery (viz kapitola 4)

#### **Problém: Nemohu se připojit ke kameře prostřednictvím internetového prohlížeče pomocí dynamické IP adresy.**

**Řešení:** 

- Není provedeno přesměrování portů. Ujistěte se, že http port (80) a řídicí port (30001) jsou přesměrovány na IP adresu kamery.
- Více kamer používá stejný port. Nastavte u každé kamery jiný port (viz kapitola 6.7.2).

#### **Problém: Nezobrazí se obraz kamery při připojení přes internetový prohlížeč.**

**Řešení:**

- Pokud používáte Microsoft Internet Explorer, ujistěte se, že máte nainstalovánu nejnovější verzi pluginu ActiveX nebo Adobe Flash Player (viz kapitola 6.3).
- Pokud používáte jiný prohlížeč (Apple Safari, Google Chrome, Mozilla), ujistěte se, že používáte nejnovější verzi Adobe Flash Player.

Problém: Video se zobrazuje "trhaně".

**Řešení:**

- Nedostatečná přenosová rychlost sítě pro stream 1. Zvolte stream 2.
- Pokud používáte Microsoft Internet Explorer, zvolte plug-in ActiveX, místo Adobe Flash Player.

#### **Problém: Můj uživatelský účet je zablokovaný.**

**Řešení:** 

• Uživatelský účet je automaticky zablokován, pokud je 3x po sobě zadáno špatné heslo. Odblokovat uživatelský účet může pouze administrátor (viz kapitola 6.13).